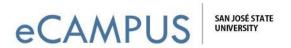

## iClicker Add Your Course Setup Guide - Student

## A guide to help you add your courses to your iClicker account

➤ Go to: <u>www.iclicker.com</u>

Click on: Sign In

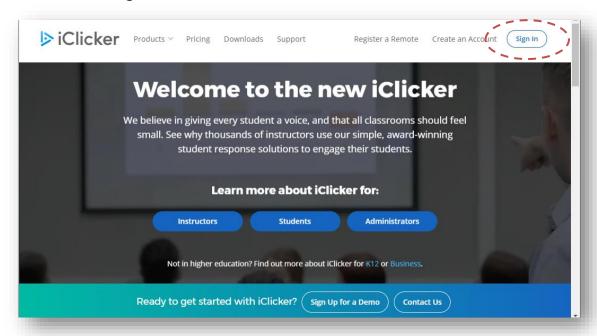

> Select: Student

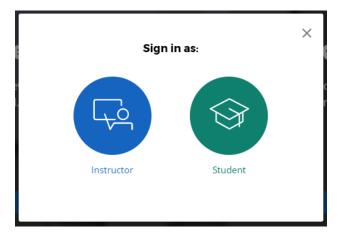

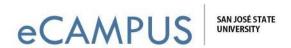

> Sign in using the password you created for your iClicker account.

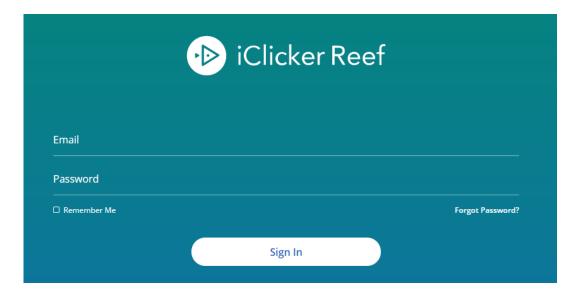

In the Find Your Institution field, enter "San Jose State University"

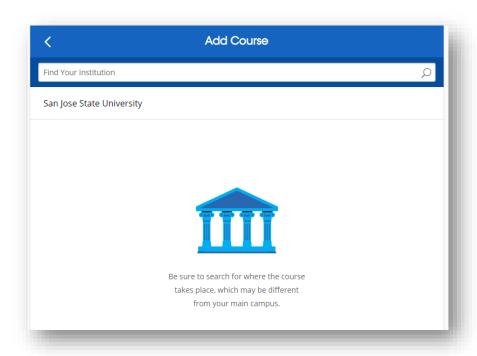

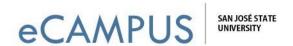

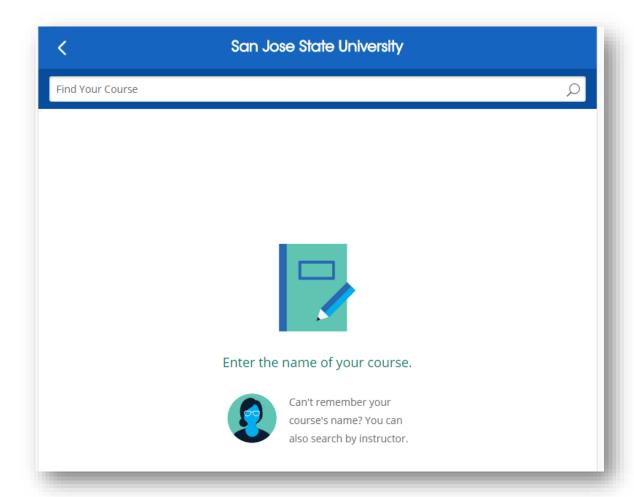

➤ Enter the course name, or search by course or instructor name.

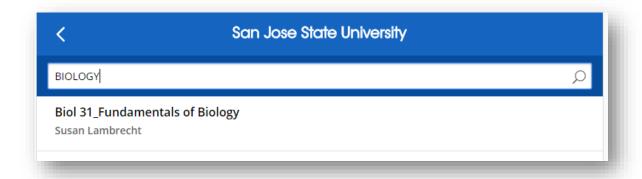

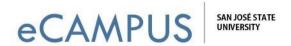

Confirm your course and select "Add This Course"

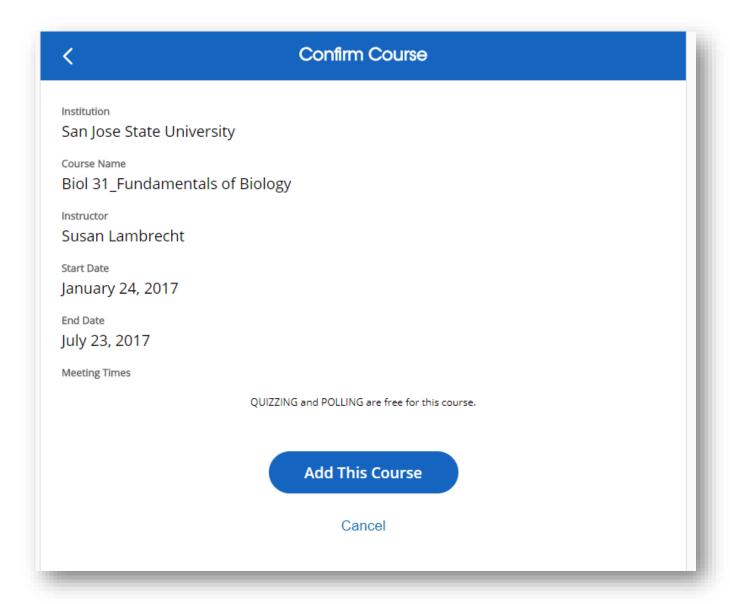